## **Инструкция для абитуриента**

# **Регистрация абитуриента в подсистеме СПО и загрузка документов**

#### **Общая схема действий абитуриента следующая:**

- первичная регистрация на платформе с подтверждением администратора системы;
- заполнение всех полей и загрузка необходимых документов;
- генерация заявления (заявлений, если подается на несколько специальностей);
- загрузка заявлений.

Далее - все шаги детально со скриншотами и пояснениями.

## **Шаг 1. Регистрация и первичный ввод данных.**

1.1. Заходим на страницу подсистемы СПО по адресу: [https://spo.art-college-baikal.ru](https://spo.art-college-baikal.ru/login/signup.php) (пока технический адрес).

1.2. Кликаем по кнопке **Вход** на главной странице:

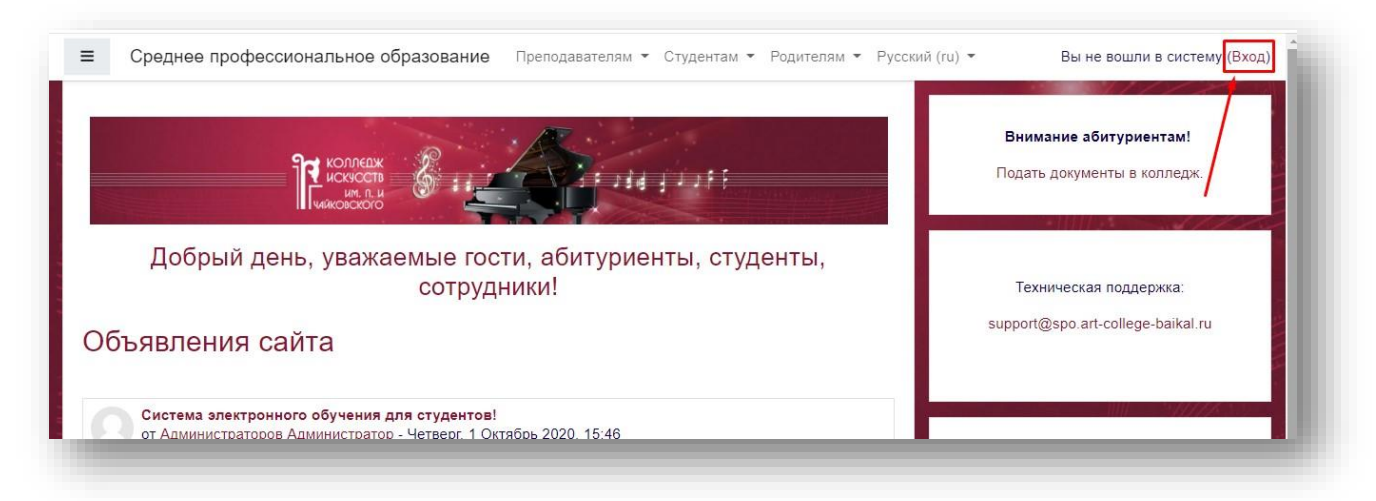

1.3. В открывшемся окне авторизации и регистрации кликаем по кнопке **Создать учёную запись**:

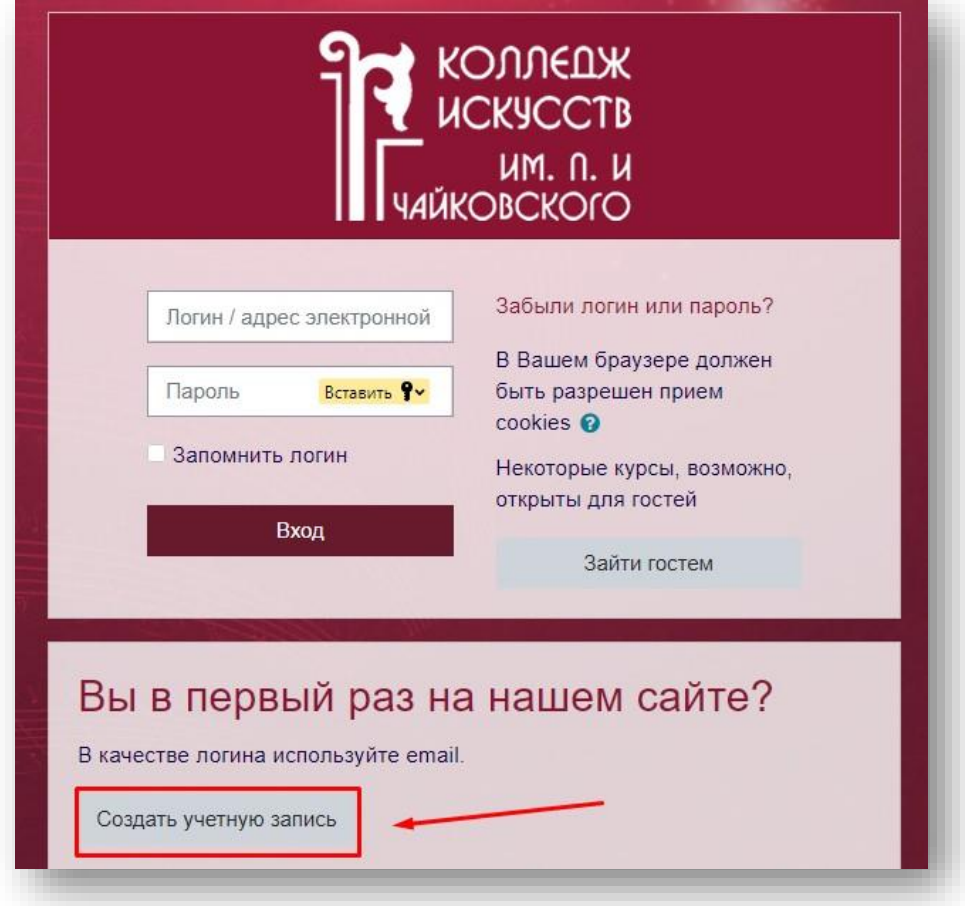

Заполняем все поля открывшейся формы. Не забываем выбрать статус Абитуриент.  $1.4.$ Поля, помеченные значком  $\bullet$ , обязательны для заполнения.

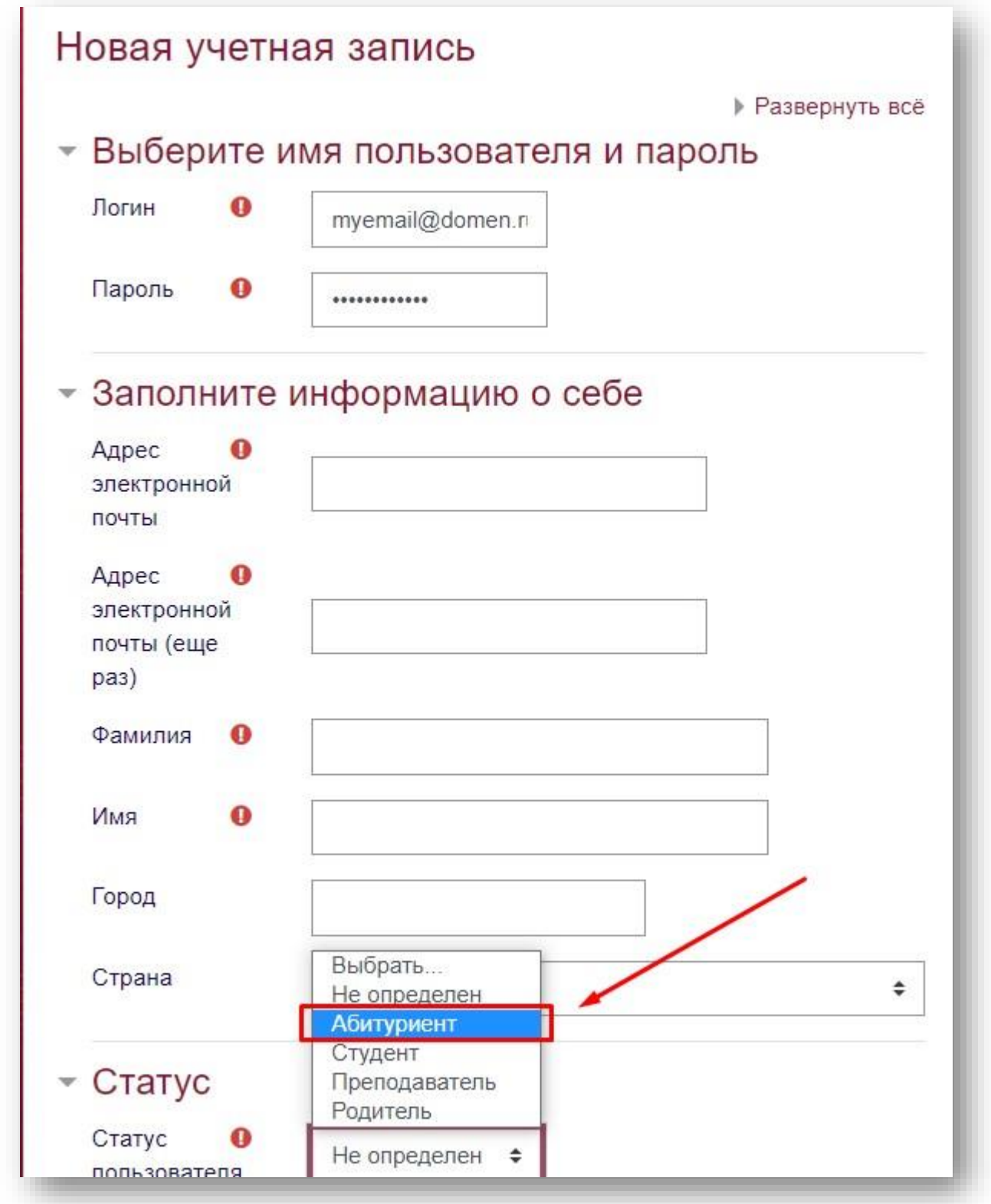

 $1.5.$ После заполнения всех полей кликаем внизу формы по кнопке Создать мой аккаунт:

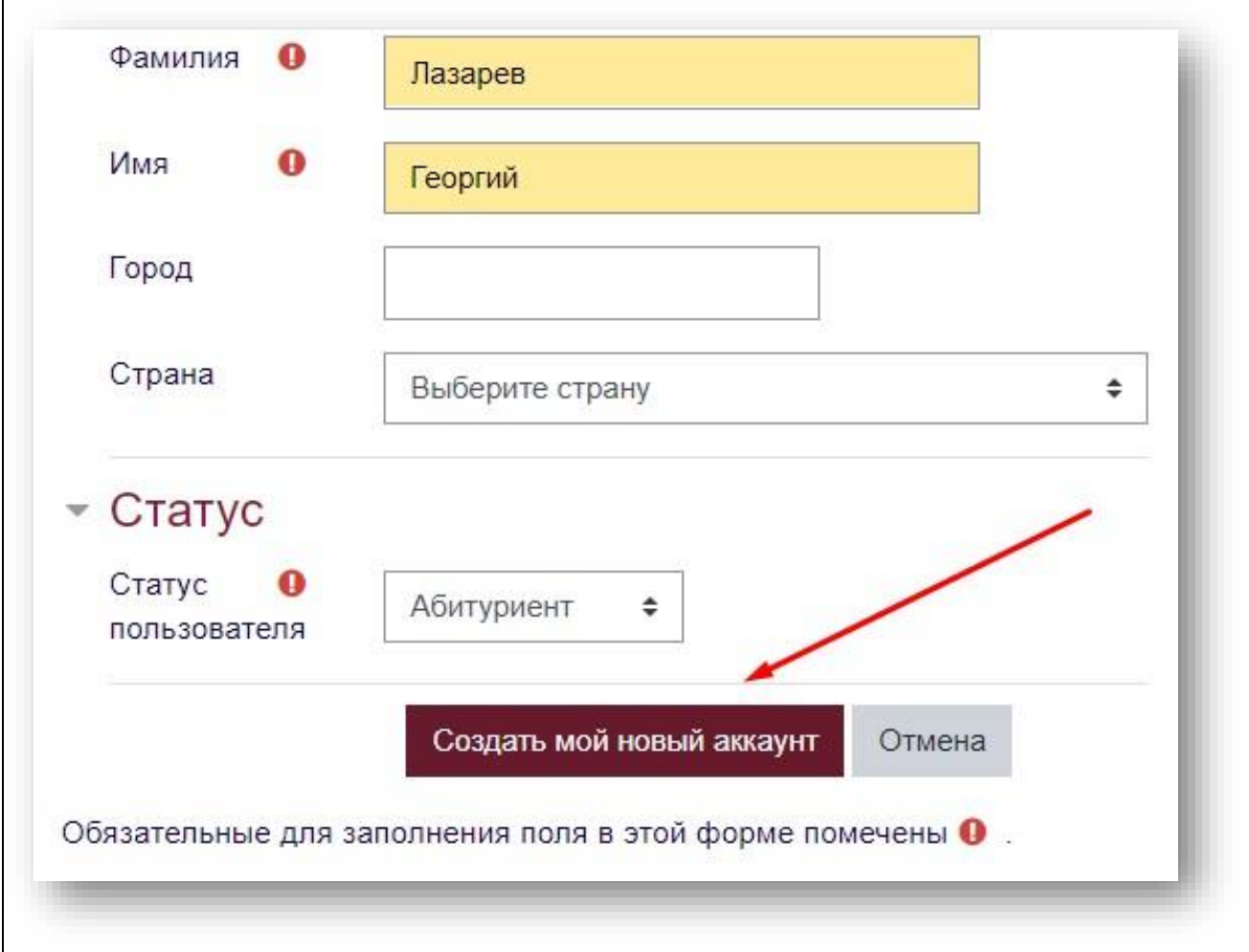

1.6. Если все данные заполнены успешно, то получим сообщение о том, что учетная запись зарегистрирована и ожидает подтверждения администратора. Теперь нам нужно ждать дополнительной информации:

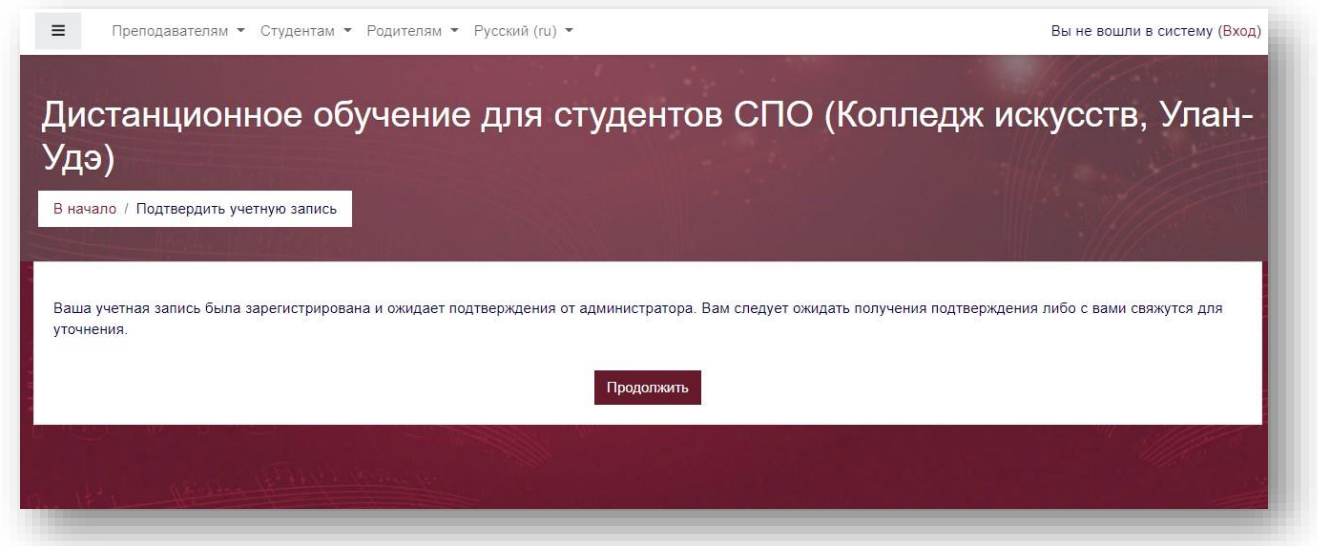

# **Шаг 2. Авторизация и загрузка документов.**

2.1. Подтверждением аккаунта будет получение письма от администратора платформы. Оно выглядит так:

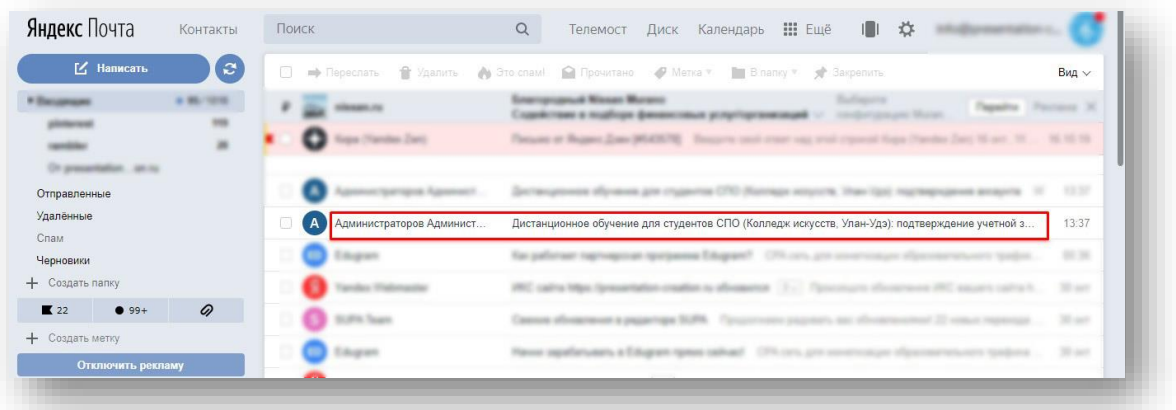

И содержит текст примерно такого содержания:

Дистанционное обучение для студентов СПО (Колледж искусств, Улан-Администраторов Администратор (отправлено через dshi.art-college-baikal... сегодня в Здравствуйте, Лазарев Георгий, Добро пожаловать на платформу ГАПОУ РБ «КОЛЛЕДЖ ИСКУССТВ ИМ. П.И. ЧАЙКОВСКОГО»! Ваш аккаунт подтвержден! Войдите в свой профиль и проверьте, все ли поля Вы заполнили, все ли документы загрузили!

Ссылка для входа в личный кабинет: https://dshi.art-college-baikal.ru/login/index.php

 $2.2.$ Переходим по ссылке из письма и авторизуемся (заходим в личный кабинет). Логин и пароль - те, что мы использовали при регистрации. Напоминаем, что в качестве логина используется email:

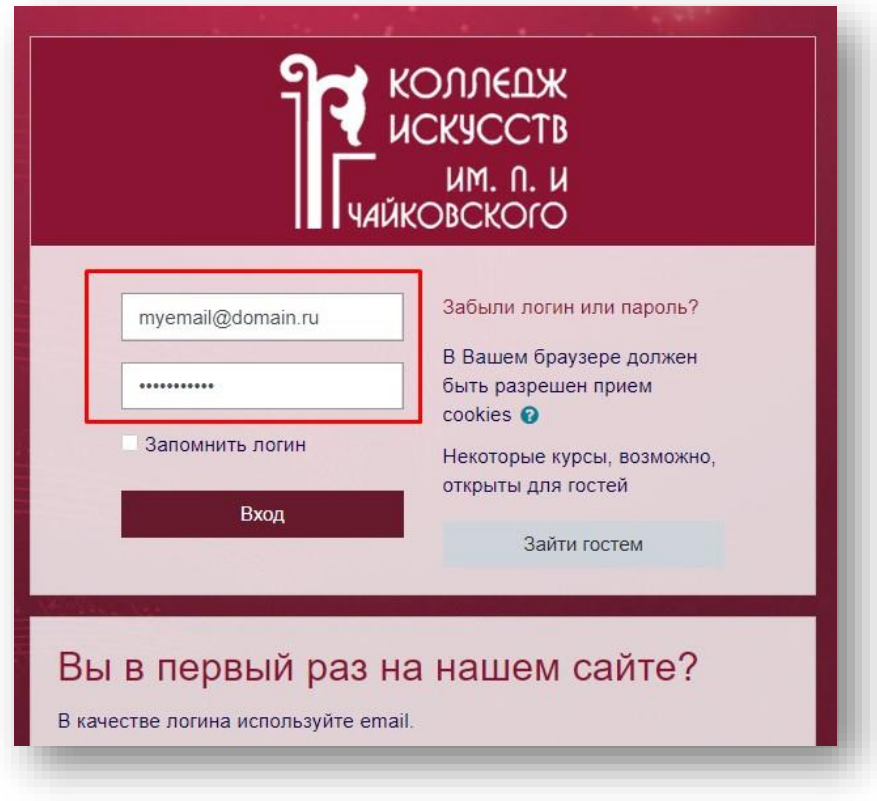

- 2.3. После входа в аккаунт последовательно заполняем все разделы профиля:
	- − все поля в разделе **Основное;**
	- − проверяем статус **Абитуриент;**
	- − заполняем все поля в разделах
		- ✓ **Анкета,**
		- ✓ **Документ, удостоверяющий личность,**
		- ✓ **Сведения о родителях (законных представителях),**
		- ✓ **Сведения об образовании,**
		- ✓ **Дополнительное образование** (при наличии),
		- ✓ **Социальный статус** (при необходимости),
		- ✓ **Адрес регистрации (по паспорту),**
		- ✓ **Адрес фактического проживания,**
		- ✓ **Специальность,**
		- ✓ **Наиболее значимые творческие достижения,**
		- ✓ **Файлы для загрузки.**

**2.4.** После заполнения всех данных и загрузки документов кликаем **Обновить профиль.**

**ВАЖНО:** если во время регистрации и заполнения полей какой-либо информации нет под рукой, кликаем **Обновить профиль**, сохраняем промежуточные данные, чтобы потом вернуться к заполнению оставшихся полей или корректировке информации.

Для того чтобы вновь открыть форму нужно перейти в меню **Настройки**:

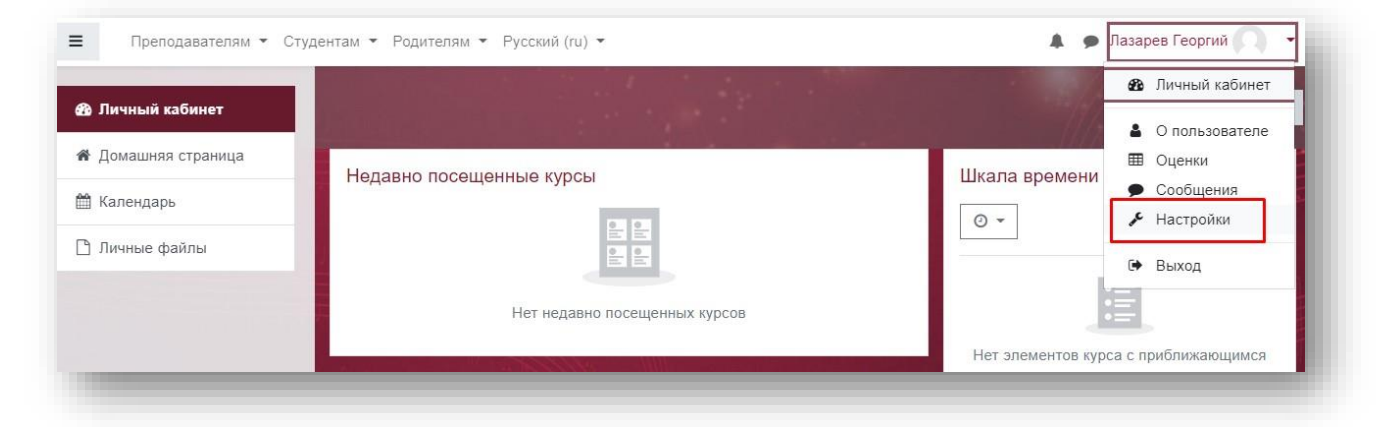

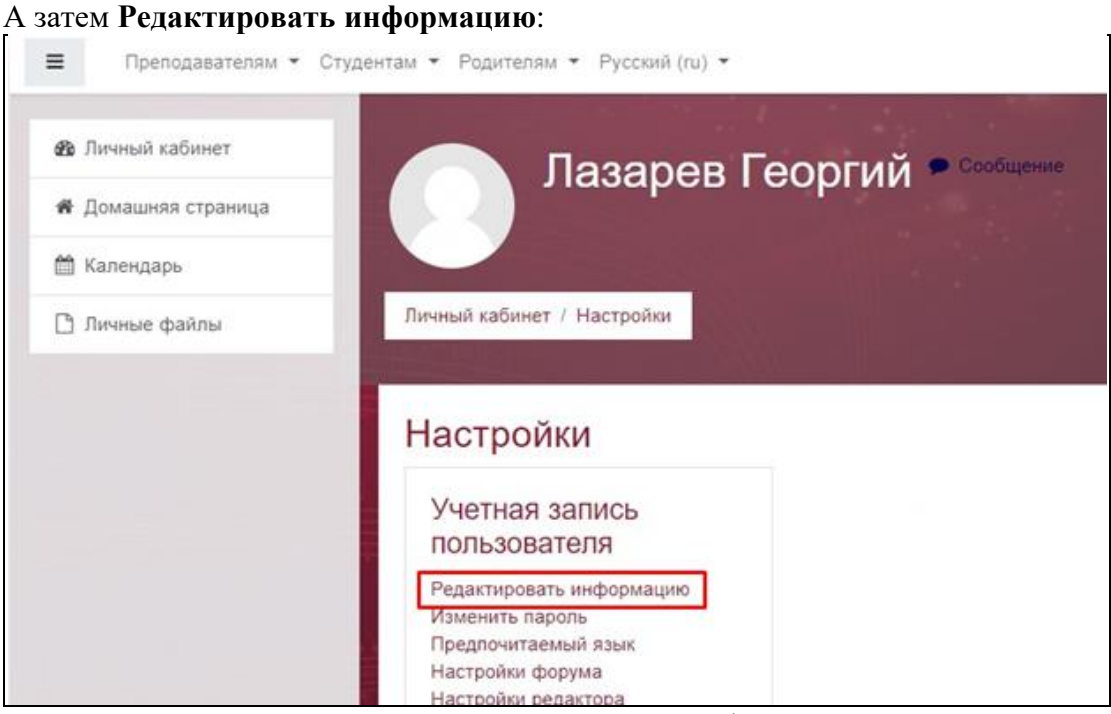

После редактирования вновь сохраняем данные профиля.

#### **Шаг 3. Генерация и загрузка заявления**

После заполнения всех полей формы необходимо скачать **Заявление на поступление** и **Согласие на обработку персональных данных** и загрузить их в систему.

3.1. Для того, чтобы вновь открыть форму, кликаем по своим ФИО в верхнем правом углу, в выпадающем списке выбираем меню **О пользователе**, открывается ваш профиль. В разделе **Генерация документа** скачайте **Заявление на поступление** и приложение к нему – **Согласие на обработку персональных данных.**

Генерация Документа Скачать заявления абитуриента Скачать Приложение 1. Согласие на обработку персональных данных 2020-12-02 13:39:21

3.2. Данные заявления генерируются из информации, внесенной вами в разделы вашего профиля. Проверяем, все ли данные заполнены корректно. Если все верно, необходимо распечатать заявление и приложение, внести необходимую информацию вручную, подписать и сканировать.

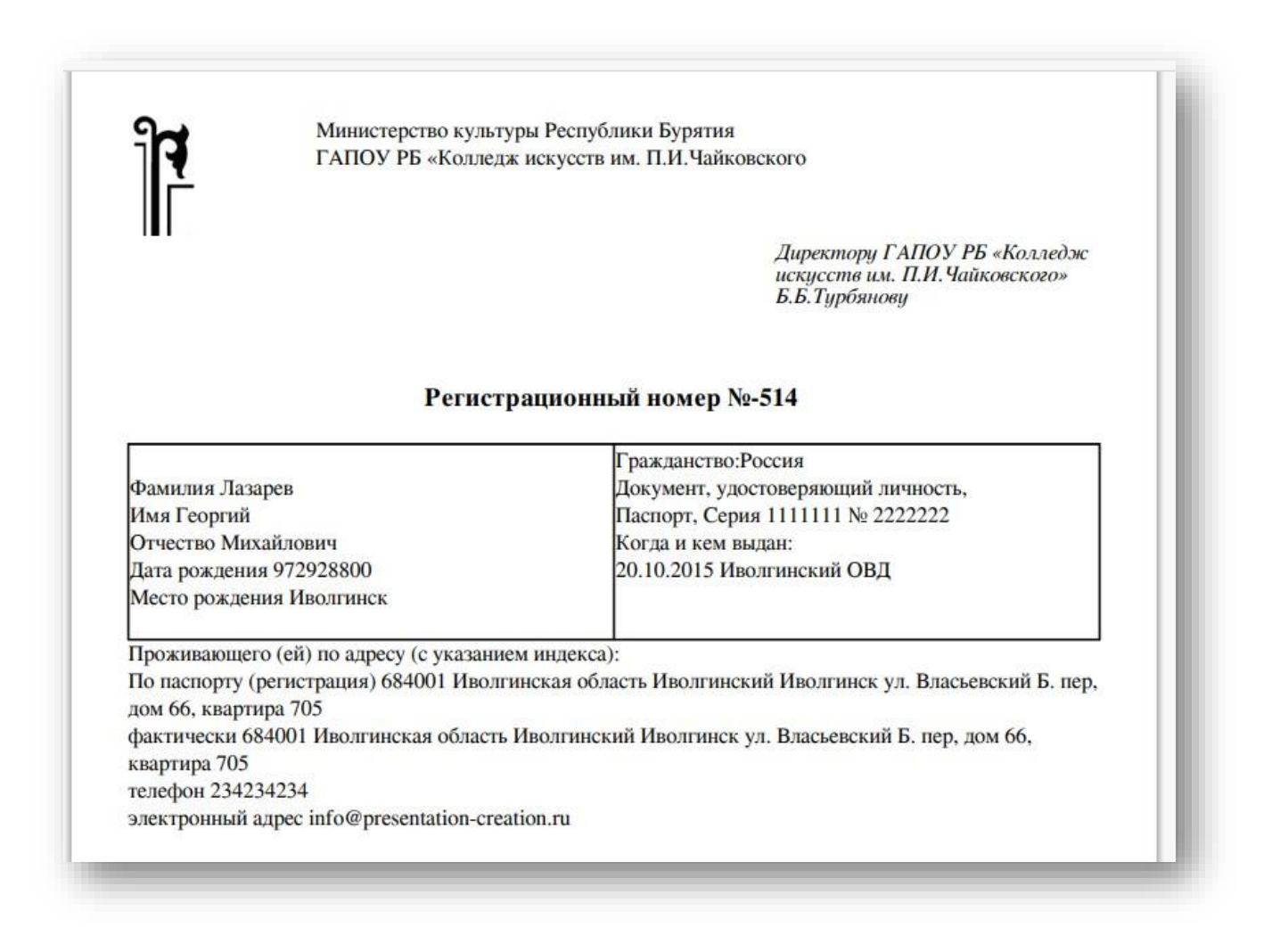

3.3. Сканы заявления и приложения загружаем в профиле, в разделе **Файлы для загрузки**:

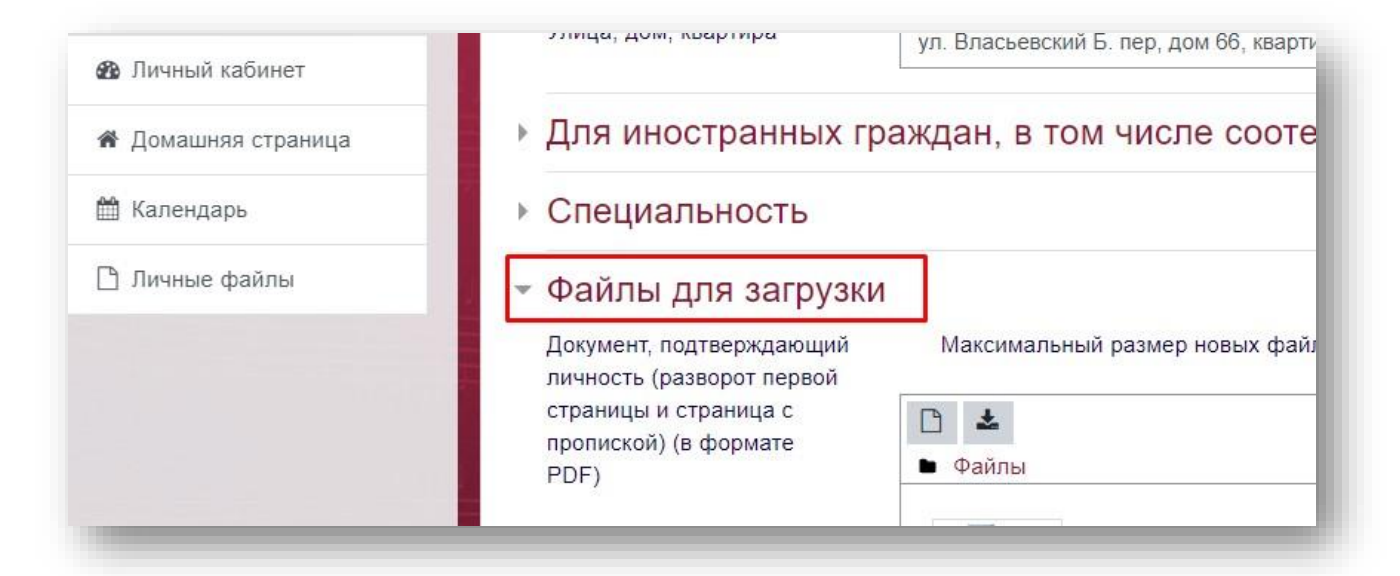

# Пункт **Заявление** и пункт **Согласие на обработку персональных данных**:

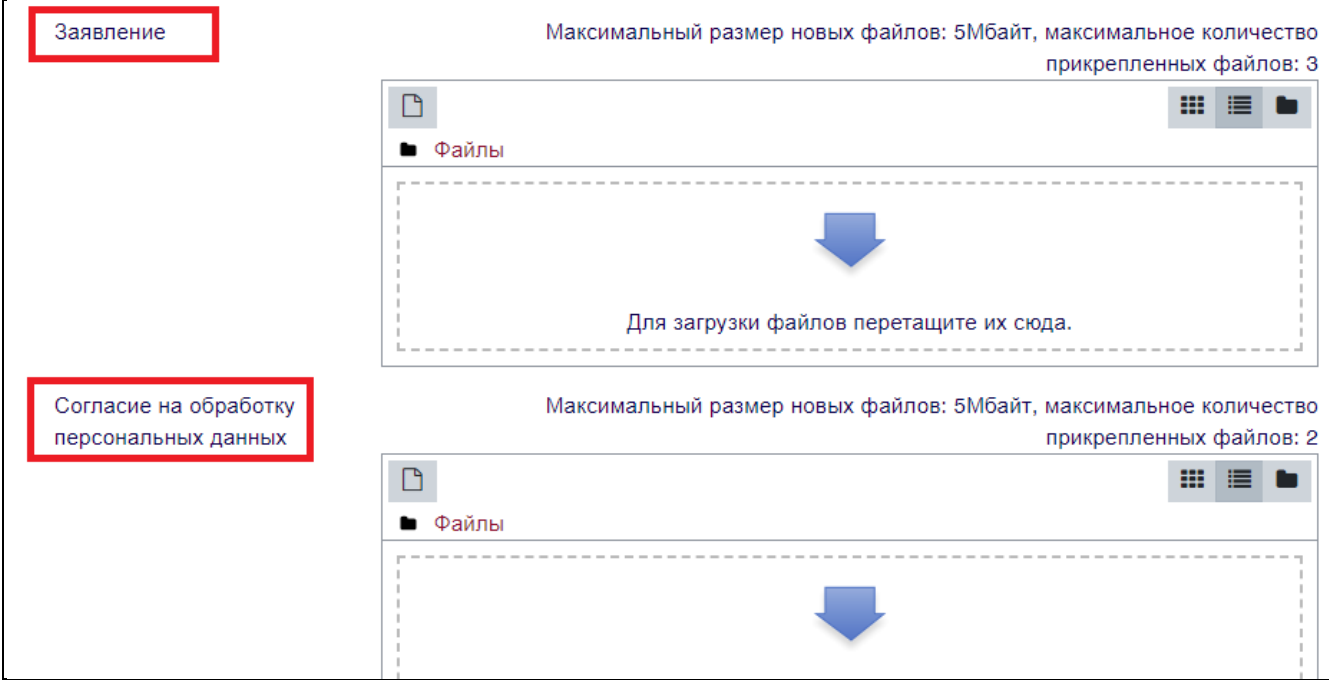

3.4. **ВАЖНО**: Если вы подаете сразу несколько заявлений на разные специальности, делаем следующее:

- − снова открываем профиль **Редактировать информацию**,
- − выбираем в разделе **Специальность** другую специальность,
- − обновляем данные в профиле
- − скачиваем вновь созданное 2-ое заявление с указанной другой специальностью, подписываем и загружаем в профиль. В результате получаем 2 и более заявлений по разным специальностям.

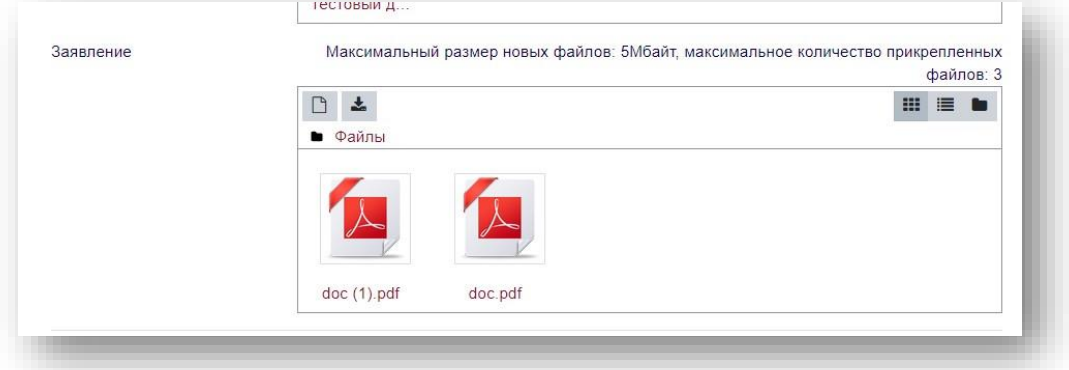